### *1.* **Disimballaggio**

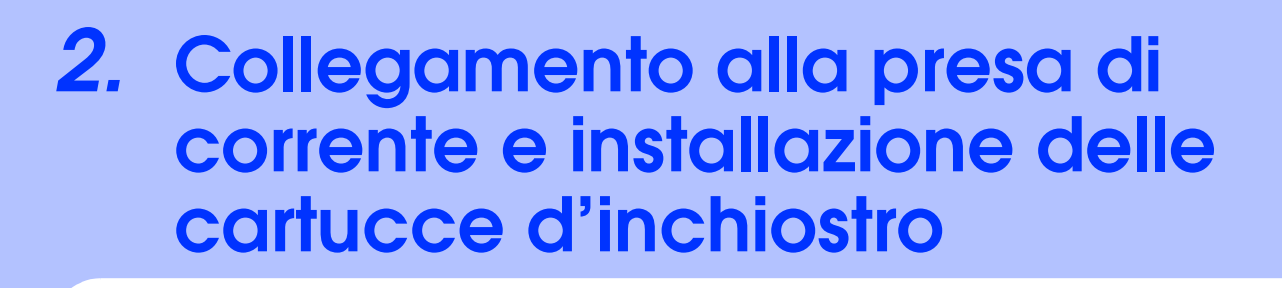

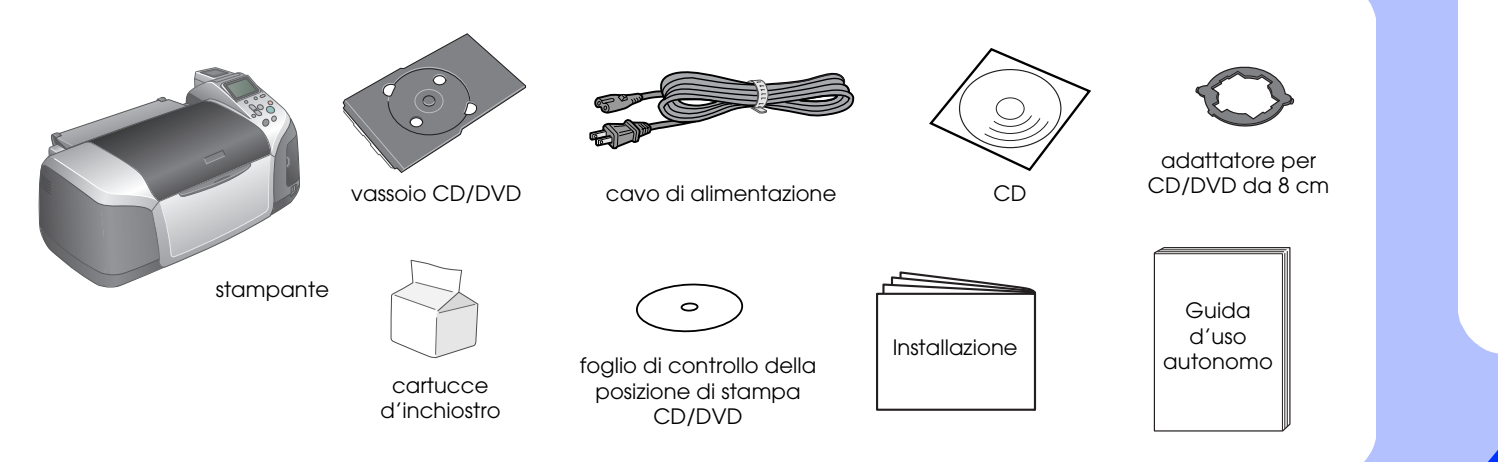

## tasic Advanced Custom Direct Save Spegnere

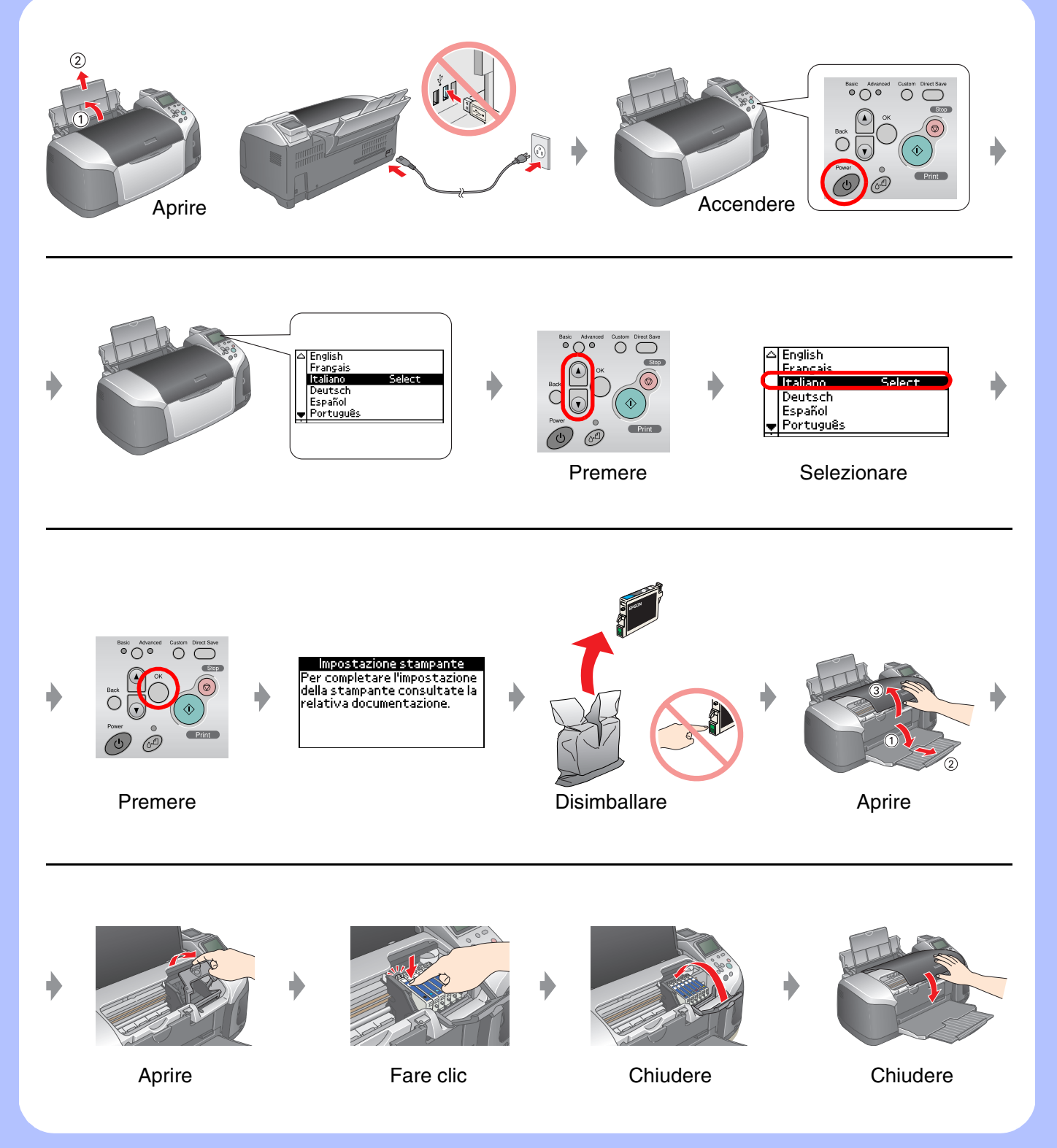

### *3.* **Caricamento dell'inchiostro**

### *4.* **Collegamento a un computer**

### *5.* **Installazione del software**

#### **Per Windows**

# EPSON STYLUS<sub>M</sub> PHOTO R320 Series *Installazione*

❏ Se la finestra di dialogo del programma di installazione non viene visualizzata, fare doppio clic sull'icona del CD.

#### **Per Macintosh**

❏ Per utenti di Mac OS 9: Per scaricare il driver, accedere al sito che segue. http://www.epson.com

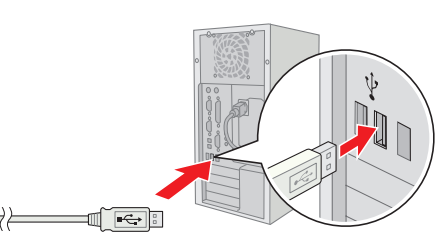

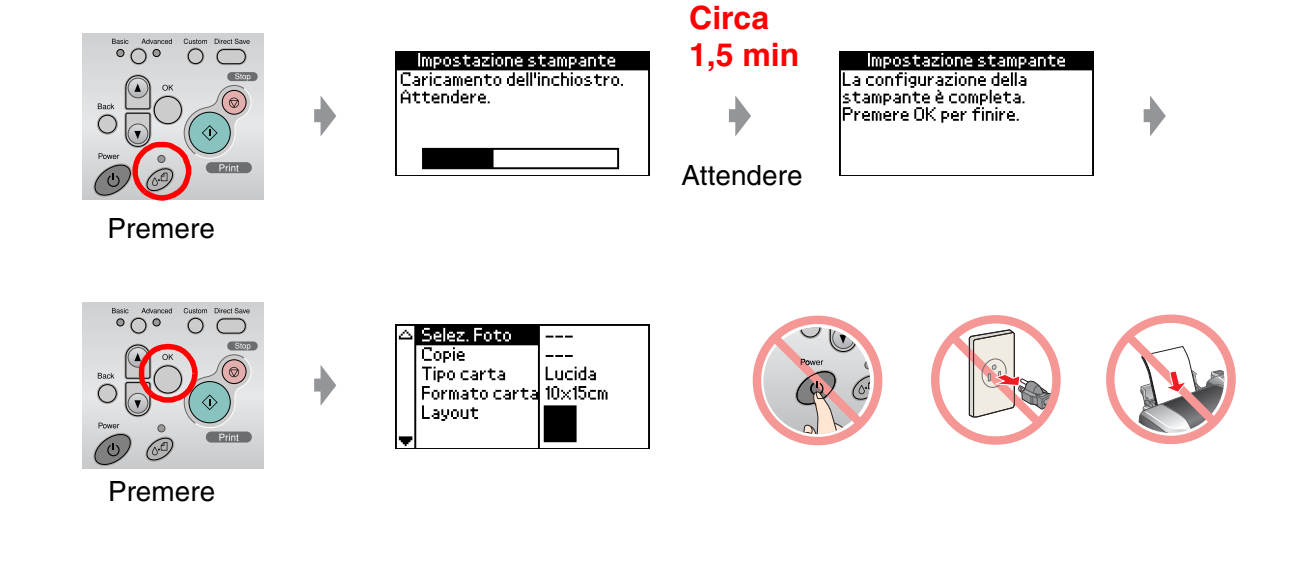

#### **Seguire le istruzioni visualizzate sullo schermo.**

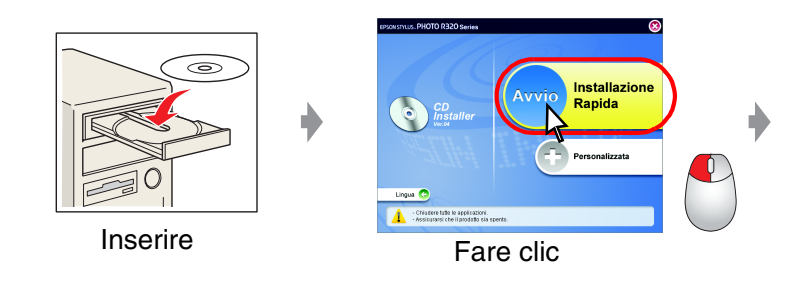

**Seguire le istruzioni visualizzate sullo schermo.**

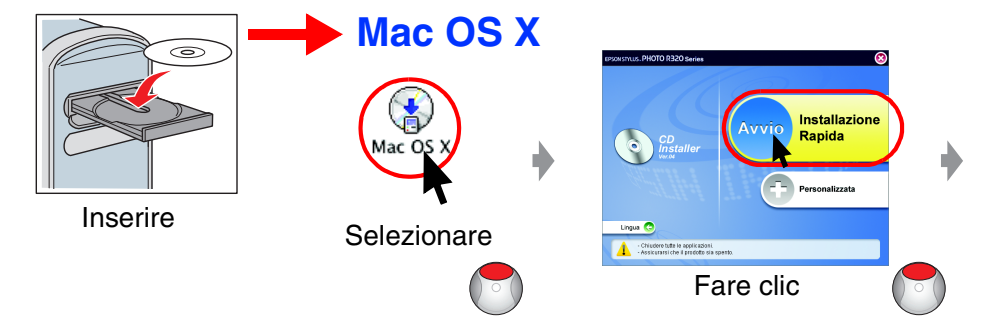

### *6.* **Caricamento della carta**

### *7.* **Informazioni supplementari**

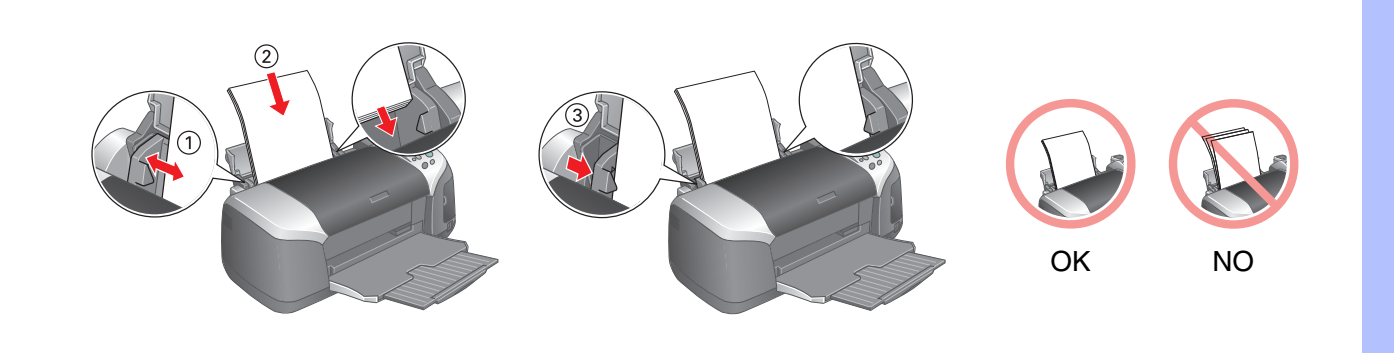

Risoluzione dei problemi

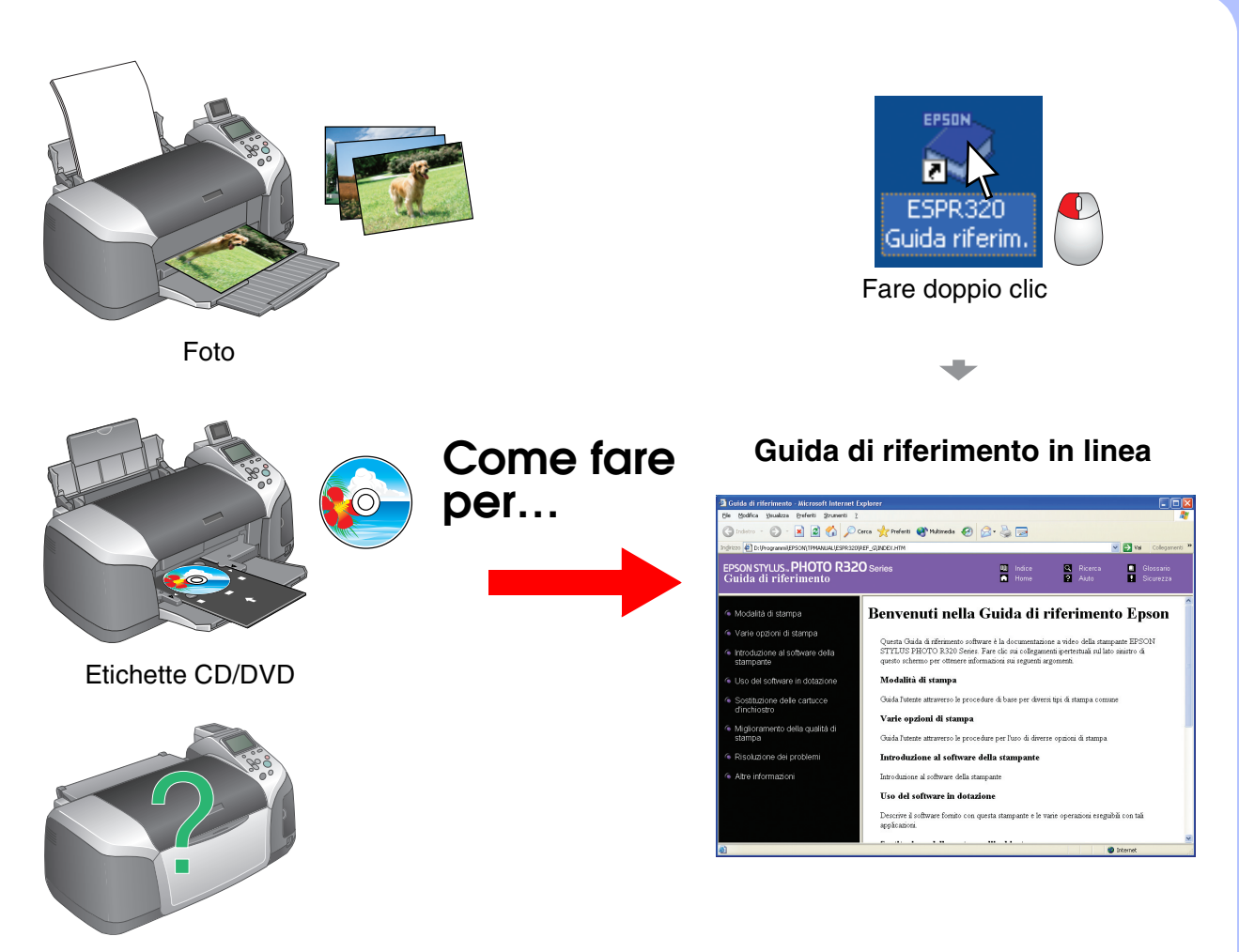

Please find the instructions in English at the back.